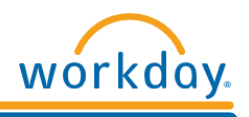

## **Uploading a Photo**

To return to the *Workday Homepage*, click on the *Workday* icon at the top left of the screen.

## **Photo Change:**

Click on the *Personal Information Worklet* on the *Workday Homepage*:

- **1.** Click *Photo* under *Change*
- **2.** The *Photo Change Guidelines* will now display
- **3.** Click the *Select files* button
- **4.** Select the photo file from your computer
- **5.** Click *Submit*

For best image results follow these photo guidelines:

- $\checkmark$  Please keep in mind that photos must be recent, headshots and professional. Your record in Workday is your professional profile.
- $\checkmark$  Maximum image size in terms of storage is 1 MB
- $\checkmark$  An image with "200 X 200" pixels produces good results for most applications
- For best results, use a square image because images typically display as circles within Workday, images in any other shape might not properly fit or display
- $\checkmark$  Workday supports JPG, PNG and GIF images, although PNG and JPG images produce the best results in terms of quality
- $\checkmark$  A transparent background is optimal; however, a solid white background also produces good results

## **Quick Tips:**

Other ways to access *Uploading a Photo*:

- Use the *Search Box* to search for: *Change My Photo*
- You can also access *Uploading a Photo* by:
	- **1.** Click on *Your Icon* in the top right hand corner of the *Workday Homepage*
	- **2.** Click on the *View Profile* hyperlink
	- **3.** Click on the *Actions* button
	- **4.** Hover your mouse over the *Personal Data* hyperlink
	- **5.** Click on *Change My Photo*

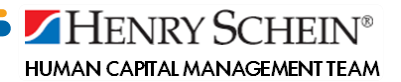